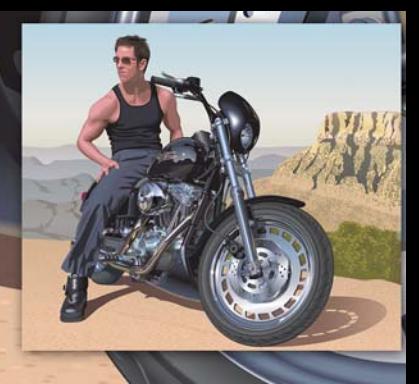

# **Tworzenie realistycznego rysunku w programie CorelDRAW**

**Hugo Hansen**

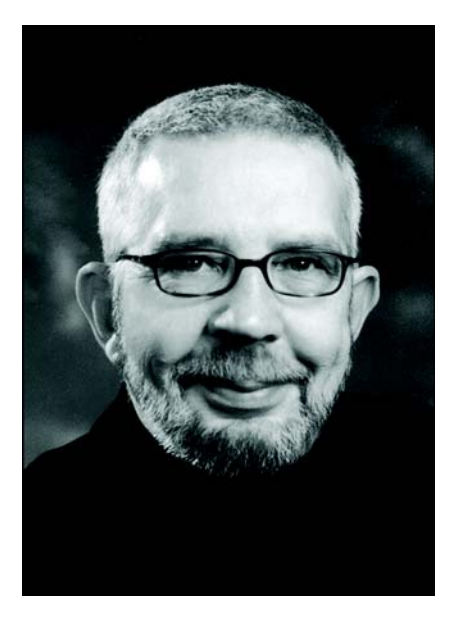

#### **O autorze**

Hugo Hansen mieszka pod piękną Kopenhagą. Pracując przez wiele lat w branży graficznej, był świadkiem szybkiego rozwoju wielu narzędzi dla ilustratorów. Kiedy pod koniec lat 80. Hugo sięgnął po raz pierwszy po program CorelDRAW, wiedział, że technika komputerowa stanie się przyszłością branży ilustratorskiej i graficznej. Obecnie Hugo pracuje jako niezależny trener w firmie zajmującej się szkoleniami informatycznymi. Jest także autorem kilku książek na temat oprogramowania graficznego — między innymi podręcznika na temat pakietu CorelDRAW Graphics Suite 12 (dostępnego w formacie PDF w witrynie www.corel.com).

# **Tworzenie realistycznego rysunku w programie CorelDRAW**

W tym samouczku opowiem Wam o narzędziach, których użyłem do uzyskania wielu efektów podczas rysowania mojego syna siedzącego na motocyklu.

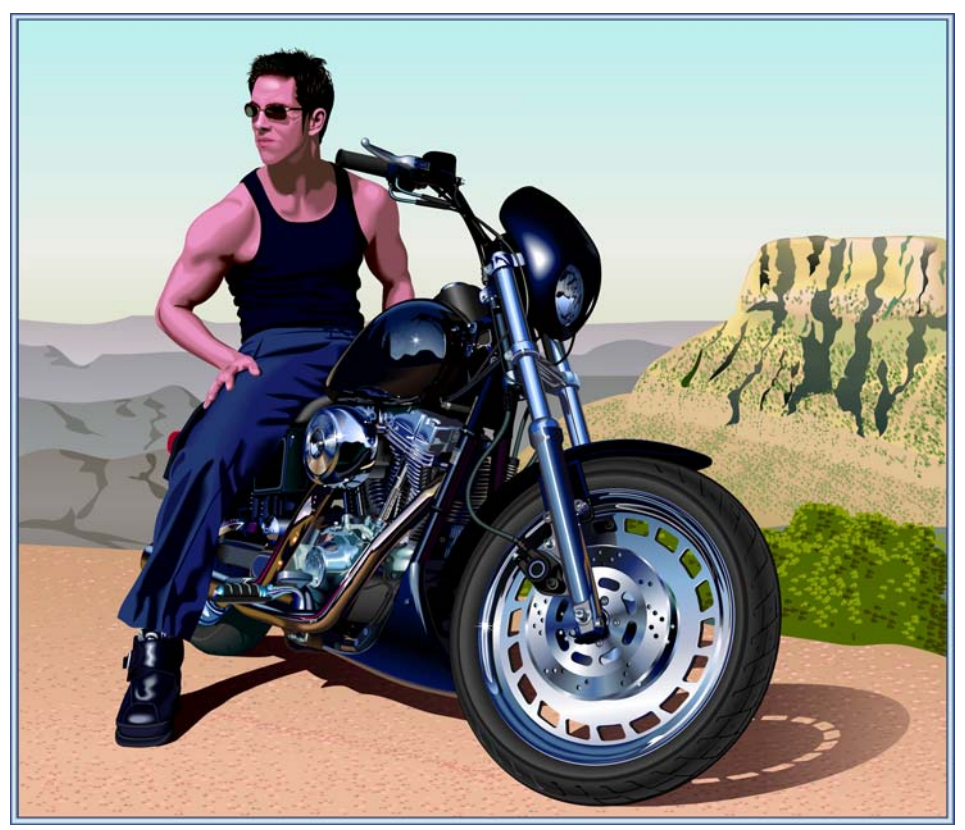

Pomysł stworzenia takiego rysunku pojawił się, kiedy przeglądałem setki rysunków motocykli. Zauważyłem że wszystkie te rysunki eksponowały tylko mechaniczny aspekt pojazdów. Czułem, że rysunek powinien zawierać elementy równoważące piękne, lecz surowe elementy metalowe. Czy nie byłoby najlepiej zrównoważyć zimno metalu i koni mechanicznych obrazem rozluźnionej i zrelaksowanej osoby?

#### **Planowanie rysunku**

Mój rysunek wymagał zaplanowania. Malarze tworzą szkice na papierze, natomiast ja chciałem wykorzystać zdjęcia motocykla. Wraz z synem pożyczyliśmy motocykl z salonu i zrobiliśmy sporo ujęć całego pojazdu, a także zbliżeń.

Chociaż zrobiłem ponad 200 zdjęć, żadne z nich nie było dla mnie wystarczająco dobre. Dzięki programowi Corel PHOTO-PAINT mogłem jednak połączyć elementy z różnych zdjęć w celu uzyskania ostatecznego zdjęcia-szkicu. Na poniższym zdjęciu użyłem obróconej głowy z innego zdjęcia.

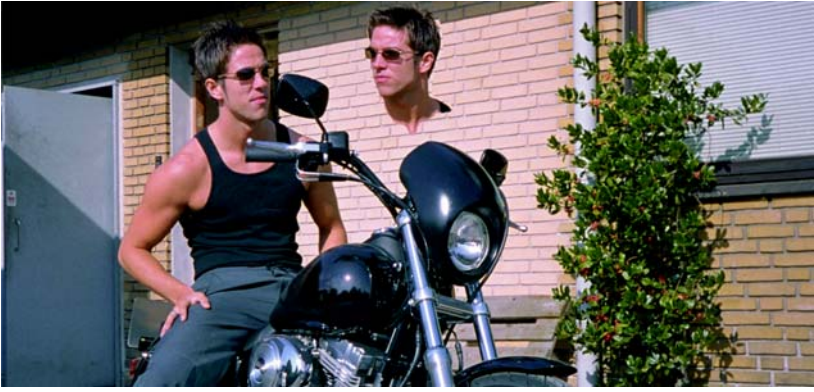

Użyłem następujących elementów:

- głowy patrzącej do tyłu,
- zdjęcia z bardziej obróconymi kołami (aby odsunąć kierownicę od środka zdjęcia),
- zbliżeń silnika i przedniego koła.

Zdecydowałem, że nie będę rysować lusterek, ponieważ zaburzały obraz, jaki chciałem uzyskać.

#### **Rozpoczęcie rysowania**

Teraz przejdę do najtrudniejszej części, czyli tworzenia rysunku na komputerze.

Tworzenie elementów rysunku to jedna sprawa, natomiast inną kwestią jest wykonanie rysunku tak, aby wyglądał realistycznie. W tym celu należy poznać różne narzędzia programu CorelDRAW oraz nauczyć się tworzyć za ich pomocą głębię i powierzchnie. Potrzebowałem uzyskać wygląd włosów, ciała i górskiego krajobrazu.

#### **Używanie warstw**

Podstawową zasadą tworzenia rysunku na komputerze jest używanie warstw. Najpierw narysowałem elementy tła — w tym przypadku ramy motocykla. Następnie narysowałem pozostałe elementy w tej samej kolejności (najpierw elementy tła). Ostatnim elementem do narysowania jest noga, która znajdzie się nad innymi elementami.

Jak widać na poniższym rysunku, używanie warstw wymaga dokładnego zaplanowania inaczej czekają nas problemy.

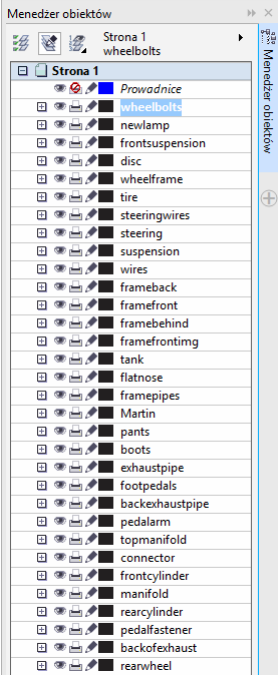

#### **Palety kolorów**

Do narysowania tarczy hamulcowej użyłem wypełnień, aby uzyskać odpowiedni wygląd metalu. W tym celu potrzebowałem palety kolorów metalicznych. Na szczęście nie musiałem takiej palety tworzyć samodzielnie, ponieważ znalazłem taką gotową paletę w programie CorelDRAW. Wystarczy kliknąć kolejno **Okno Palety kolorów Menedżer palet kolorów**. Otworzy się wtedy okno dokowane z listą palet kolorów. Ponieważ chciałem uzyskać kolory do drukowania, wybrałem kolejno **Biblioteki palet Rozbarwiany CMYK**. W folderze **CMYK** wybrałem paletę **Metaliczny** w podfolderze **Różne**.

Dostęp do przygotowanych palet kolorów to naprawdę przydatna funkcja.

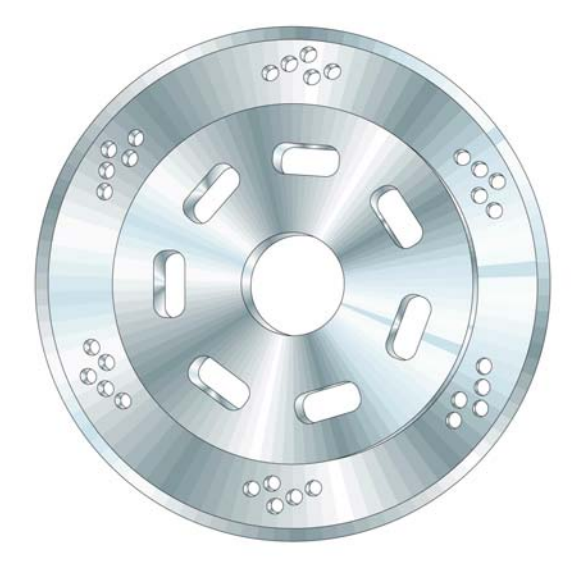

## **Korzystanie z narzędzia Elipsa**

Chciałem narysować tarczę hamulcową. Ten rodzaj tarczy to właściwie wiele nałożonych na siebie elips.

# **Aby utworzyć elipsy**

- **1** Wybierz narzędzie **Elipsa**, a następnie narysuj okrąg, przytrzymując klawisz **Ctrl**.
- **2** W polach **Rozmiar obiektu** na pasku narzędzi wpisz 100 × 100 mm, a następnie naciśnij klawisz **Enter**. (Jeśli domyślną jednostką miary są cale, możesz wpisać także rozmiar w milimetrach — zostaną one przeliczone na cale po naciśnięciu klawisza **Enter**).

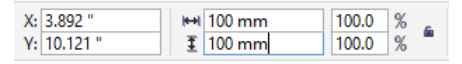

- **3** Usuń zaznaczenie okręgu, klikając poza jego obwodem.
- **4** Przy wybranym narzędziem **Elipsa** umieść kursor na środku okręgu. Po wyświetleniu tekstu "Środek" oraz krzyżyka narysuj następny okrąg. Przytrzymując klawisze **Shift** i **Ctrl**, można narysować nowy okrąg od środka pierwszego okręgu. Ustaw rozmiar 95  $\times$  95 mm.
- **5** W podobny sposób narysuj jeszcze dwa okręgi:  $70 \times 70$  mm i  $20 \times 20$  mm.

Otrzymaliśmy zarys tarczy.

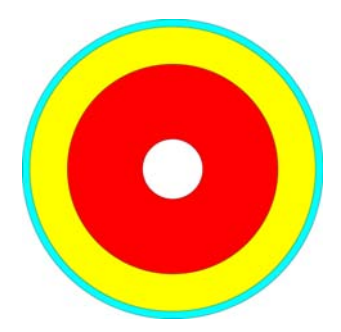

#### **Korzystanie z narzędzia Inteligentne wypełnienie**

Chciałem narysować tarczę o realistycznym wyglądzie. W tym celu musiałem dokonać edycji poszczególnych koncentrycznych części tarczy, tworząc okręgi zewnętrzne i wycinając środki — w ten sposób uzyskałem pierścienie. Tym samym sposobem uzyskałem później niewielkie otwory w metalowej tarczy.

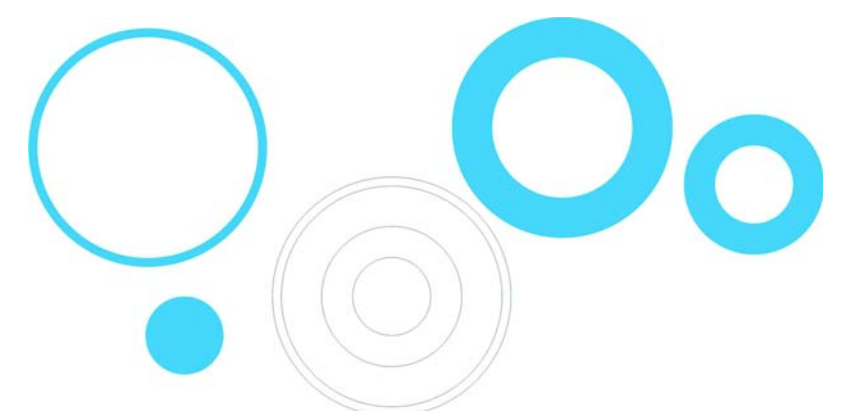

W programie CorelDRAW otwory można uzyskać przez łączenie obiektów. Jednym ze sposobów jest połączenie dwóch okręgów w taki sposób, aby wewnętrzny okrąg wycinał otwór w zewnętrznym okręgu. Ten sposób wymaga jednak wielu kroków, ponieważ trzeba powielać niektóre okręgi i uważać, aby połączyć właściwe elementy. W tym konkretnym przypadku łączenie obiektów nie jest najwydajniejszą metodą wykonania zadania. Za pomocą narzędzia **Inteligentne wypełnienie** mogłem to zrobić dużo szybciej.

# **Aby utworzyć pierścienie**

- **1** Zastosuj kolor do wszystkich okręgów, aby zobaczyć działanie narzędzia.
- **2** Wybierz narzędzie **Inteligentne wypełnienie** i kliknij cztery pierścienie. Narzędzie utworzy nowe obiekty z nałożonych obszarów kół (kolor i kontur nowych obiektów można ustawić na pasku właściwości). Okręgi zostają wycięte po nałożeniu, tworząc pierścienie.

Na poniższym rysunku narzędzie **Inteligentne wypełnienie** zastosowano do wycięcia nałożonych obszarów trzech okręgów i wypełnienia ich odpowiednimi kolorami w celu utworzenia koła kolorów.

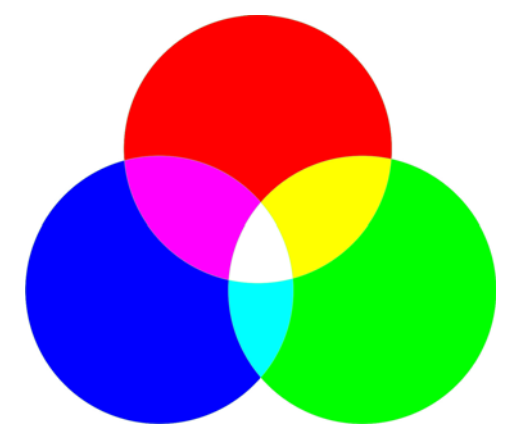

## **Korzystanie z narzędzia Interakcyjne wypełnienie**

Za pomocą narzędzia **Interakcyjne wypełnienie** mogłem uzyskać głębię i metaliczną powierzchnię tarczy hamulcowej.

### **Aby utworzyć metalową tarczę**

- **1** Wybierz narzędzie **Interakcyjne wypełnienie** i przeciągnij je na okręgi w celu utworzenia wypełnienia tonalnego obiektu. Wypełnieniem domyślnym jest Wypełnienie tonalne liniowe. Kliknij przycisk **Wypełnienie tonalne - stożkowe** na pasku właściwości.
- **2** Przeciągnij różne kolory z palety kolorów na wypełnienie. Przeciągając do węzłów wypełnienia stożkowego, zmieniasz kolor początkowy i końcowy. Przeciągając do kropkowanej linii, dodajesz nowe kolory do wypełnienia.

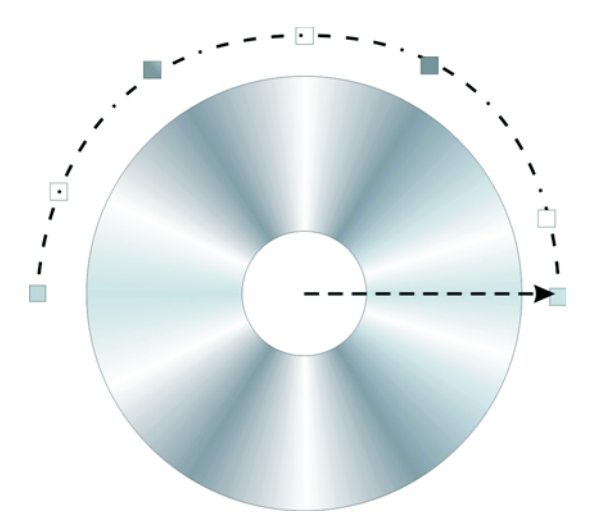

- **3** Dodaj to samo wypełnienie w innych okręgach, przytrzymując klawisz **Shift**, klikając prawym przyciskiem myszy i przeciągając wypełniony obiekt na niewypełnione obiekty.
- **4** Teraz delikatnie zmień wygląd wypełnień pierścieni, obracając wypełnienie stożkowe. Można go obracać, przeciągając węzły końcowe. Niewielki obrót poszczególnych wypełnień stwarza wrażenie trójwymiarowości obiektu.

Na poniższym rysunku w okręgach zastosowano wypełnienia tonalne, a niektóre niewielkie otwory zostały dodane za pomocą narzędzia **Inteligentne wypełnienie**.

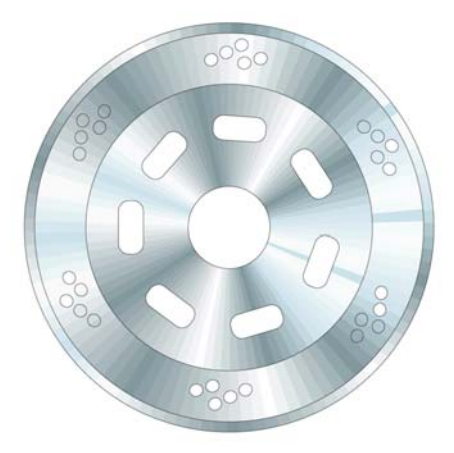

#### **Korzystanie z narzędzia Głębia**

Za pomocą narzędzia **Głębia** mogę uzyskać pseudotrójwymiarowy wygląd obiektu — w tym przypadku tarczy hamulcowej. Na poniższym rysunku można zobaczyć efekt pojedynczego pierścienia. Efekt trójwymiarowości można uzyskać, przeciągając obiekt. Po zastosowaniu efektu głębi można edytować efekt bezpośrednio na rysunku.

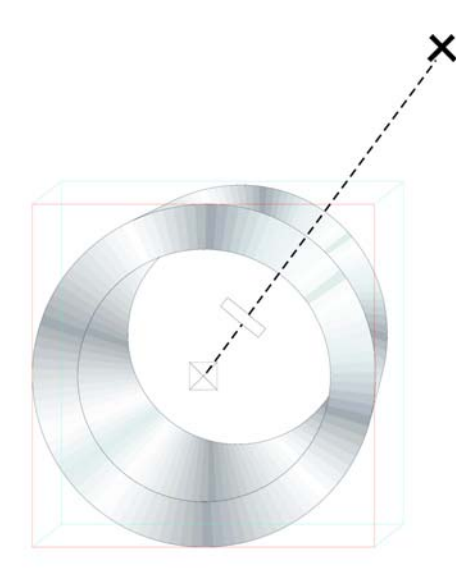

Kiedy przeciągamy punkt końcowy (duży krzyżyk), zmienia się punkt zbiegu głębi. Środkowy pasek na kropkowanej linii określa głębokość efektu. Im bliżej środka znajduje się ten pasek, tym węższa jest głębia. Poeksperymentuj z narzędziem, aby uzyskać właściwy wygląd.

Gdy uzyskasz odpowiedni wygląd, możesz łatwo zastosować ten efekt do dwóch pozostałych pierścieni tarczy hamulcowej. Zaznacz jeden z dwóch pierścieni i kliknij kolejno **Efekty Kopiuj efekt Głębia z**. Pojawi się duża czarna strzałka, którą musisz zaznaczyć głębię z pierwszego pierścienia. Tym sposobem nie musisz tworzyć głębi od początku, a efekt wygląda identycznie na wszystkich obiektach. Jednocześnie każdy z obiektów będzie mieć własną głębie, a poszczególne części tarczy będą mieć różne głębokości i kąty.

# **Korzystanie z narzędzia Krzywe Béziera**

Podczas tworzenia rysunku wektorowego właściwie rysujesz kształty (jak papierowe wycinanki), które nakładasz na siebie. Na obrazku motocykla wszystkie części buta (pokazane poniżej) zostały narysowane za pomocą narzędzia **Krzywe Béziera**.

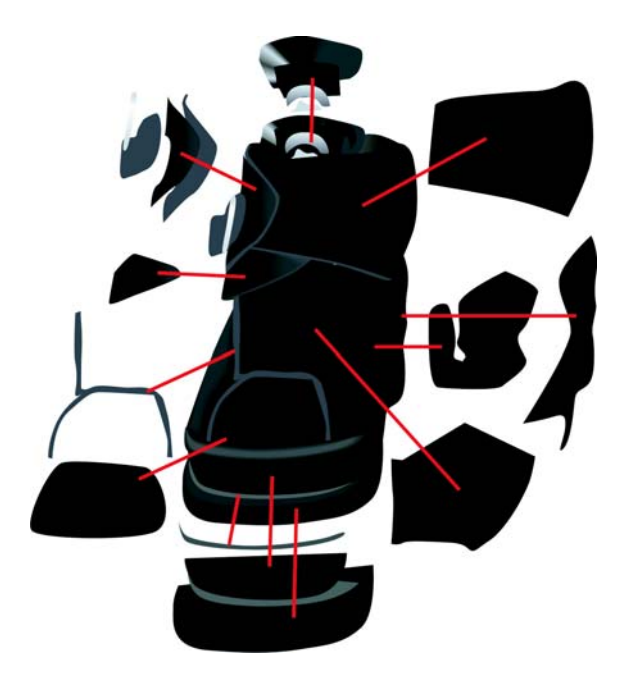

#### **Korzystanie z narzędzia Metamorfoza**

Po narysowaniu buta kolejnym etapem było uzyskanie efektu skórzanej powierzchni oraz realistycznego połysku. Użyłem w tym celu narzędzia **Metamorfoza**.

Tworzy ono serię pośrednich etapów transformacji obiektu. Na poniższym rysunku widać, w jaki sposób elipsa zmienia się w prostokąt.

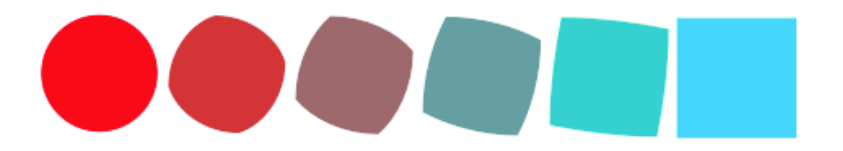

Za pomocą tej funkcji można uzyskać gładką powierzchnię obiektu, której nie udałoby się wykonać wypełnieniem tonalnym. Na kolejnym obrazku widać różnicę między wypełnieniem tonalnym a metamorfozą. Za pomocą narzędzia **Metamorfoza** można utworzyć płynniejsze przekształcenie kolorów w miarę zmiany kształtu obiektu.

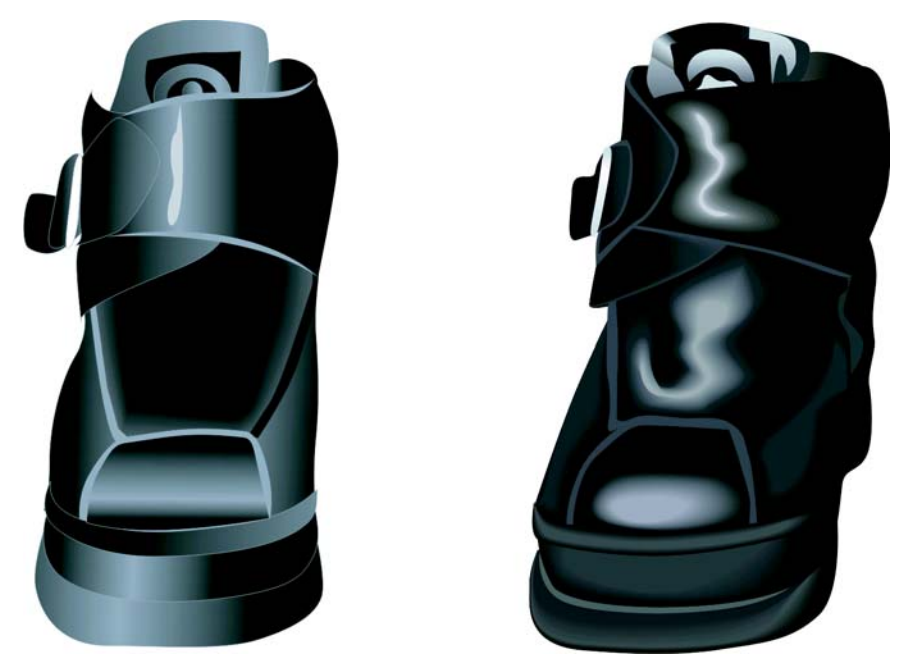

Niektóre obiekty można utworzyć za pomocą funkcji wypełnienia tonalnego, jednak w celu uzyskania świateł i cieni podążających za zmianą kształtu obiektu należy użyć narzędzia **Metamorfoza**. W tym przypadku użyłem narzędzia **Metamorfoza** w celu dodania odbić światła na skórzanym materiale.

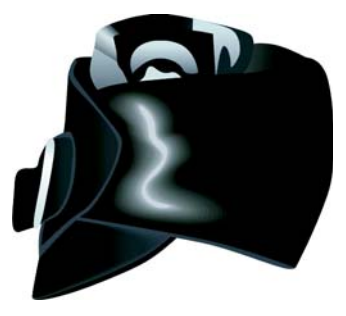

# **Aby utworzyć odbicia światła**

**1** Narysuj biały kształt odbicia, tak jak na poniższym rysunku (pierwszym od lewej).

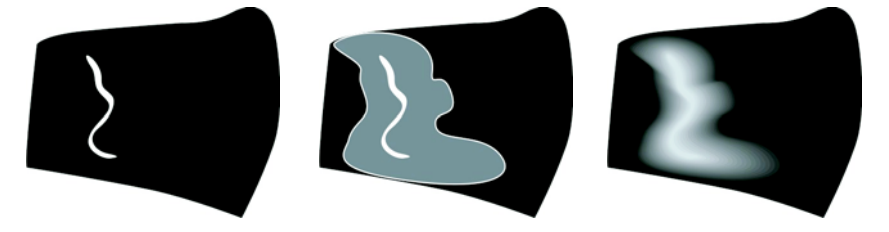

- **2** Utwórz kopię kształtu i poszerz ją wokół pierwotnej linii. W tym celu kliknij dwukrotnie kopię narzędziem **Wskaźnik**, aby aktywować narzędzie **Kształt**. Przeciągnij, aby przesunąć i zmienić kształt obiektu, aż obrazek będzie podobny do przedstawionego na środku powyżej.
- **3** Zastosuj czarny kolor do zmienionego kształtu, tak aby uzyskać metamorfozę z tłem.
- **4** Kliknij narzędzie **Metamorfoza** i przeciągnij z pierwotnego białego obiektu na czarny obiekt po zmianie kształtu. Metamorfoza utworzy płynne przejście kolorów od bieli do czerni, zgodnie ze zdefiniowaną zmianą kształtu. W ten sposób uzyskami odbicie światła (patrz rysunek powyżej, pierwszy od prawej).
- **5** Cieniowanie jest w tej chwili zbyt równomierne. Aby uzyskać intensywniejsze cieniowanie w pobliżu odbicia światła i mniej intensywne w pobliżu tła, upewnij się, że narzędzie **Metamorfoza** jest aktywne, kliknij przycisk **Przyspieszenie obiektów i kolorów** na pasku właściwości i przesuń suwaki. Aby przesuwać suwaki niezależnie, wyłącz **przycisk blokady**. Poeksperymentuj z suwakami, aby uzyskać idealny kształt i kolor przejścia.

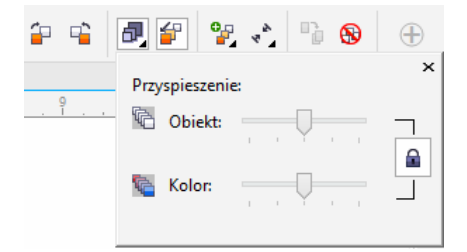

Świetną funkcją programu CorelDRAW jest zmiana odcienia koloru małymi skokami. Jeśli uważasz, że kolor odbicia światła (biały) jest zbyt jasny, możesz go nieco zmienić. Najpierw zaznacz biały obiekt narzędziem **Wskaźnik** lub **Kształt** (chyba trzeba zmienić jego nazwę na Zmiana kształtu), naciśnij klawisz **Ctrl** i kliknij ciemniejszy kolor na palecie kolorów. W ten sposób możesz dodać odcień nowego koloru do pierwotnego koloru — tak jak uzyskujesz barwę po dodaniu barwnika do białej farby podczas malowania ścian. Kliknij kolor ponownie, aby zwiększyć zabarwienie o kolejny stopień.

# **Korzystanie z narzędzia Przezroczystość**

Jak zapewne zauważyliście, moimi ulubionymi narzędziami umożliwiającymi uzyskanie efektów są narzędzia interakcyjne w programie CorelDRAW.

Wrażenie cienia motocykla można uzyskać za pomocą narzędzia **Cień** lub **Metamorfoza**, jednak jeszcze łatwiej jest użyć w tym celu narzędzia **Przezroczystość**. Cień zanika w miarę zwiększania odległości od obiektu. Ten efekt zanikania można uzyskać właśnie za pomocą narzędzia **Przezroczystość**. Najpierw utwórz osobny obiekt cienia, a następnie zastosuj do niego efekt przezroczystości. Narzędzie **Przezroczystość** działa podobnie jak inne narzędzia interakcyjne — wystarczy przeciągnąć, aby utworzyć przezroczystość bezpośrednio na obiekcie.

Żadne z narzędzi nie jest idealne w każdym przypadku — zależy, co robisz w danym momencie. Czasami najlepsze jest narzędzie **Cień**, innym razem **Metamorfoza**, a czasami najlepszym wyborem okazuje się narzędzie **Przezroczystość**.

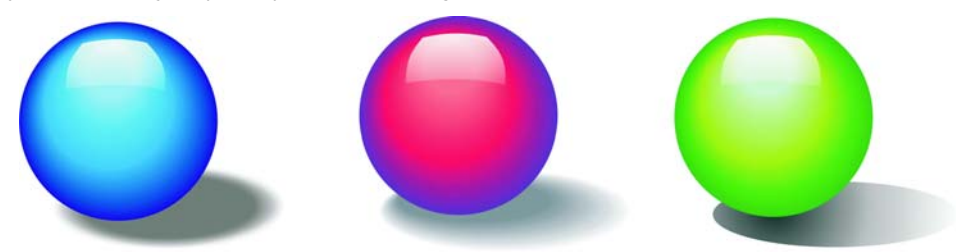

Na rysunku motocykla widać, że cień na podłożu zanika w tle. W tym przypadku użyłem narzędzia **Przezroczystość**. Do wykonania tego zadania mógłbym także użyć narzędzia **Cień**, ale prawdopodobnie nie wybrałbym narzędzia **Metamorfoza**.

Bogaty zestaw narzędzi dostępnych w programie CorelDRAW pozwolił mi poeksperymentować z ostatecznym wyglądem obrazka i dostosować poszczególne elementy tak, aby uzyskać optymalne rezultaty.

Copyright © 2014 Corel Corporation. Wszelkie prawa zastrzeżone. Wszystkie znaki towarowe lub zarejestrowane znaki towarowe są własnością ich właścicieli.